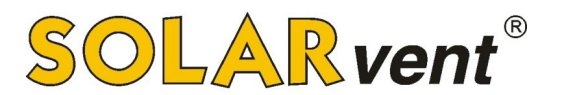

## **Leitfaden zur Beantragung der BafA BEG-Förderung für Pellet & Solar 2022**

So stellst Du in 5 Minuten Deinen Förderantrag für Deine neue Pelletheizung (Biomasse) und Solaranlage. Anbei die Beschreibung der Vorgehensweise.

## **Leitfaden für das korrekte Ausfüllen des Bafa-Antrags. Bitte prüfe die hier gezeigten Auswahlmöglichkeiten, ob diese auch für Dich zutreffend sind!**

 $\Rightarrow$  Im Internetbrowser folgenden Link anklicken:<https://fms.bafa.de/BafaFrame/begem2>

## 1. Eingabe der Daten

**Vorhabensbeginn:** [X] anklicken.

**Bestandsgebäude:** Baujahr (notfalls Schätzung) angeben

**Technische Projektbeschreibung: "Nein" auswählen** 

**Angaben zum Bevollmächtigten:** [ ] nicht anklicken.

**Angaben zum Antragsteller:** entsprechend ausfüllen (i.d.R. Privatperson)

**Eigentümer des Gebäudes:** entsprechend auswählen

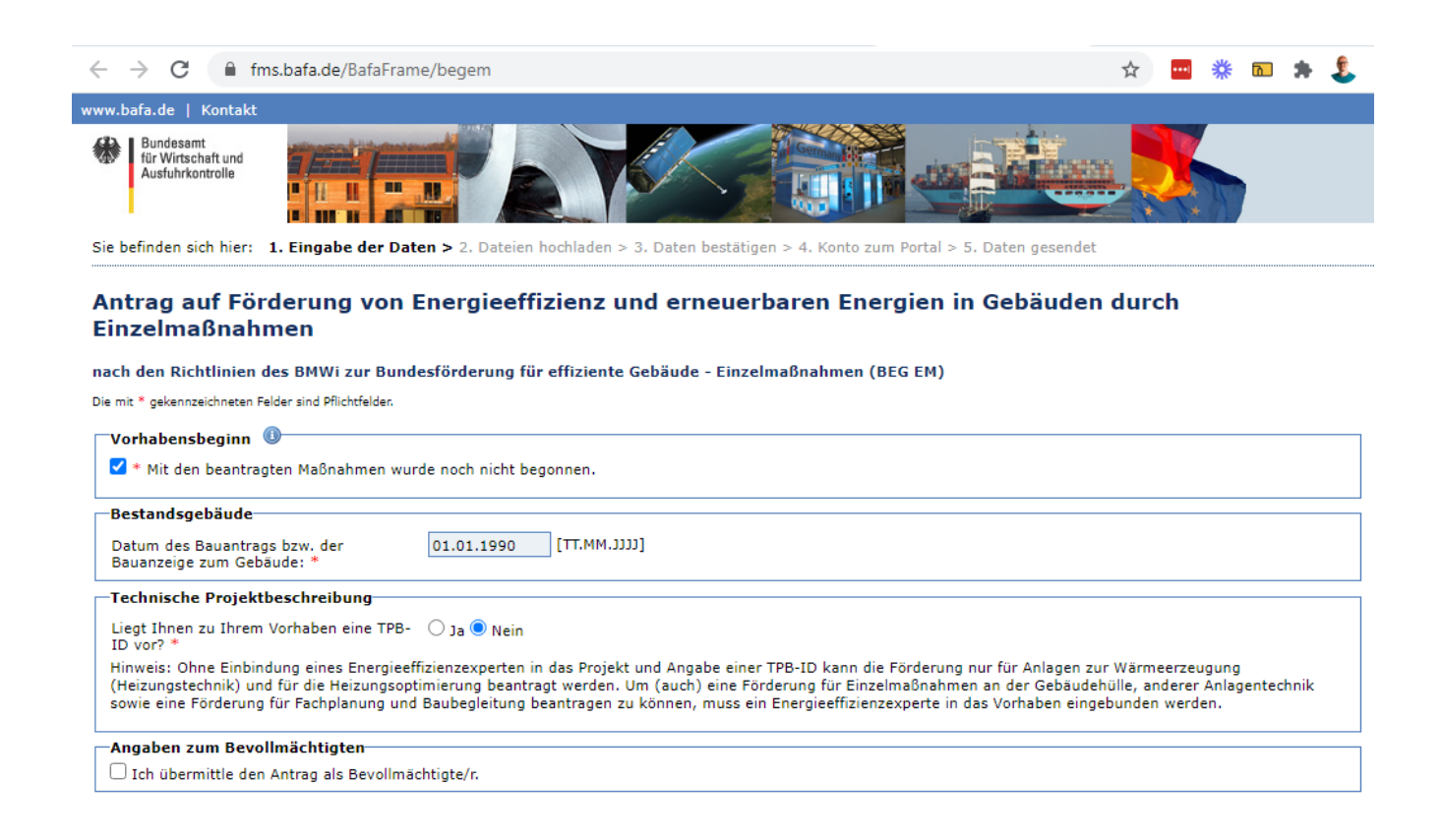

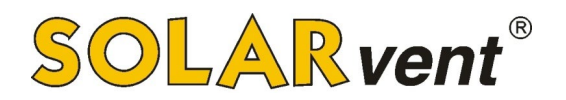

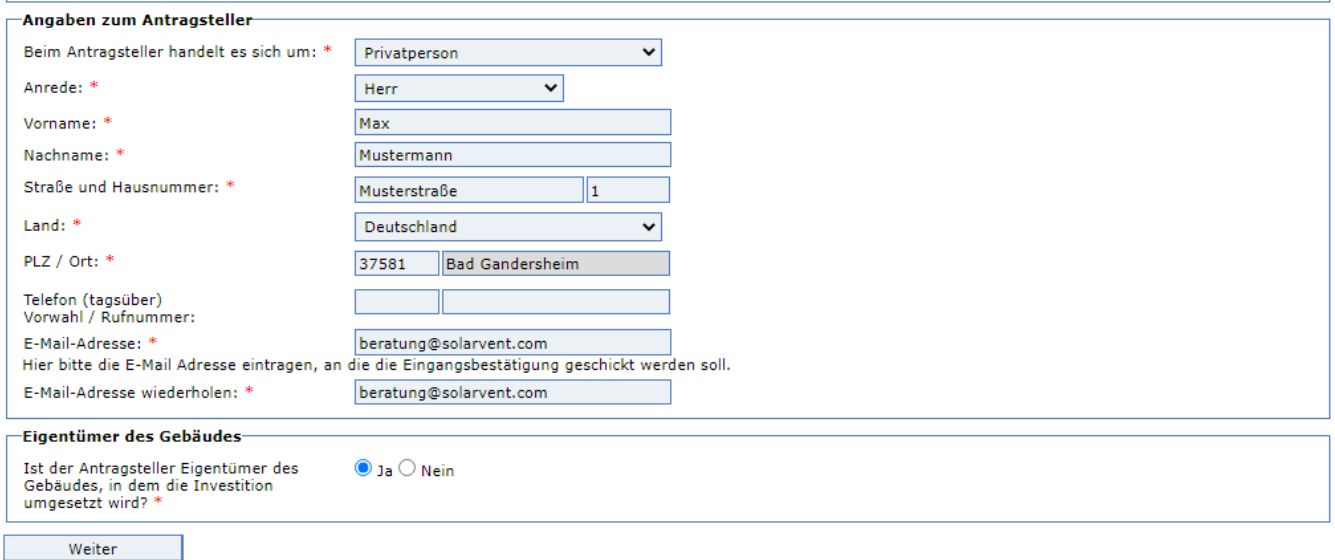

**Angaben zum betroffenen Objekt:** Adresse des Gebäudes angeben, in dem die neue Heizung eingebaut werden soll sowie weitere Daten entsprechend ergänzen

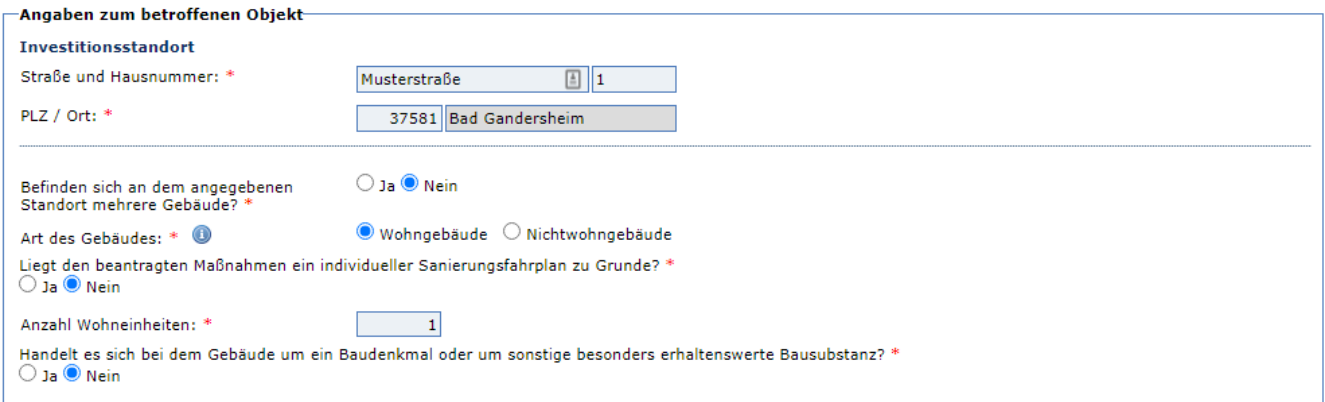

## **Anlagen zur Wärmeerzeugung:**

- [X] anklicken.
- [X] anklicken.
- **Ich beantrage Förderung für folgende Anlagen: [X]** "Heizungstechnik zur Nutzung erneuerbarer Energien einschl. Erneuerbare Energien-Hybridheizungen" anklicken.
- Auswählen, was neu installiert wird

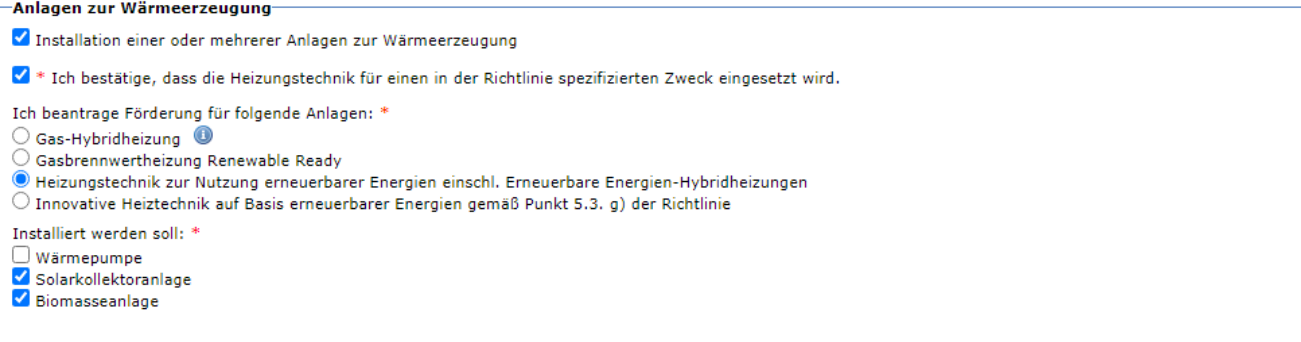

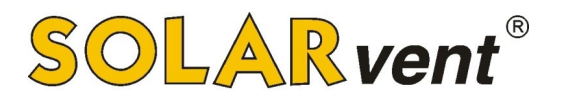

#### **Solarkollektoranlage:**

- Kollektoranzahl: (s. Angebotstext z.B. 3 Stück)
- Hersteller: **TWL Technologie**
- Typenbezeichnung aus der Liste wählen: siehe Angebot z.B. **EtaSun Pro VRK30**
- **[X]** anklicken.

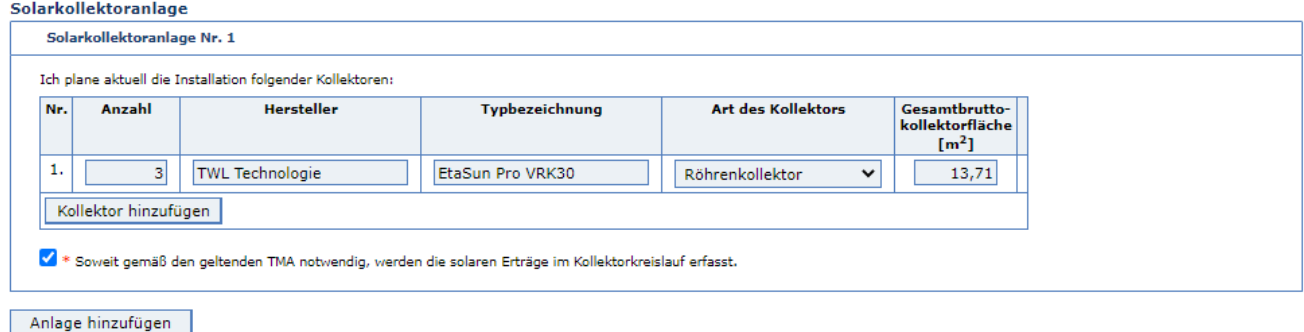

#### **Biomasseanlage:**

- Anzahl: i. d. R. 1 Stück
- Hersteller: SOLARvent Energietechnik GmbH
- Typenbezeichnung: z.B.  $iQ$  3.0 200 (4,7 bis 20,0 kW)
- [X] anklicken.

#### **Biomasseanlage**

Ich plane aktuell die Installation folgender Anlage/n:

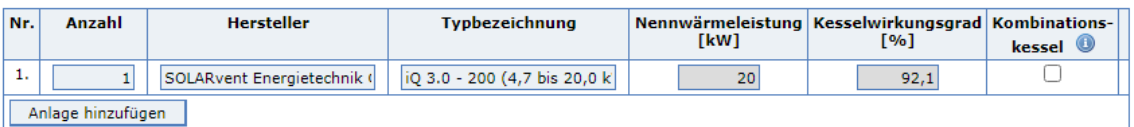

× \* Ich bestätige, dass der Pufferspeicher für die beantragte Anlage das Mindestspeichervolumen gemäß TMA umfasst bzw. ich einen Pelletofen mit Wassertasche<br>installieren werde, an den keine entsprechenden Anforderungen ges

#### **Austausch Ölheizung:** entsprechend auswählen

**Maßnahmen zur Heizungsoptimierung:** Inbetriebnahmedatum der vorhandenen alten Heizung eintragen

**Ausgaben:** Vorsteuerabzugsberechtigung → "Nein" auswählen

Kosten\* für Anlagentechnik zur Wärmeerzeugung: siehe Preis im Angebot + etwas Puffer

Kosten\* für Heizungsoptimierung: Kosten, die für neue Heizkörper, Fußbodenheizung, … anfallen

\*Wichtig: Gib lieber etwas höhere Kosten an dieser Stelle an, da die Summe hier Deine maximale Fördersumme sein wird. Das heißt, wenn du tatsächlich weniger als die hier genannte Summe ausgibst, gibt es für Dich keinen Nachteil. Sollte jedoch Dein Vorhaben teurer als erwartet werden, dann kannst Du nicht mehr gefördert bekommen als Du beantragt hast!

#### **Kumulierung:**

- [X] anklicken.
- [X] anklicken.

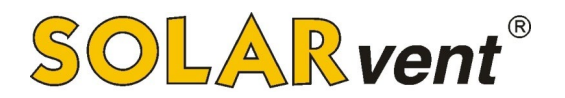

## **Datenschutzrechtliche Belehrung:** lesen und [X] anklicken.

**Persönliche Erklärungen:** lesen und [X] anklicken.

[X] "Zur Vereinfachung des Verfahrens..." anklicken.

 $\rightarrow$  Daten prüfen und "Weiter" klicken

Z Zur Vereinfachung des Verfahrens bin ich mit der elektronischen Kommunikation einverstanden. Die Dokumente werden auf einem Webserver für vier Wochen ab Einreichung als PDF bereitgestellt. Ihnen geht eine E-Mail an die angegebene Adresse mit einem Link zum Download zu. Die Verbindungsdaten sind mit der aktuell gültigen<br>Verschlüsselung gesichert.

# Um den Antrag zu stellen, drücken Sie nachfolgend bitte auf das Feld "Weiter".<br>Danach verfahren Sie bitte wie auf der nachfolgenden Seite beschrieben wird.

Eingabe korrigieren Weiter

## 2. Dateien hochladen

Du musst zum jetzigen Zeitpunkt i.d.R. keine Unterlagen hochladen.

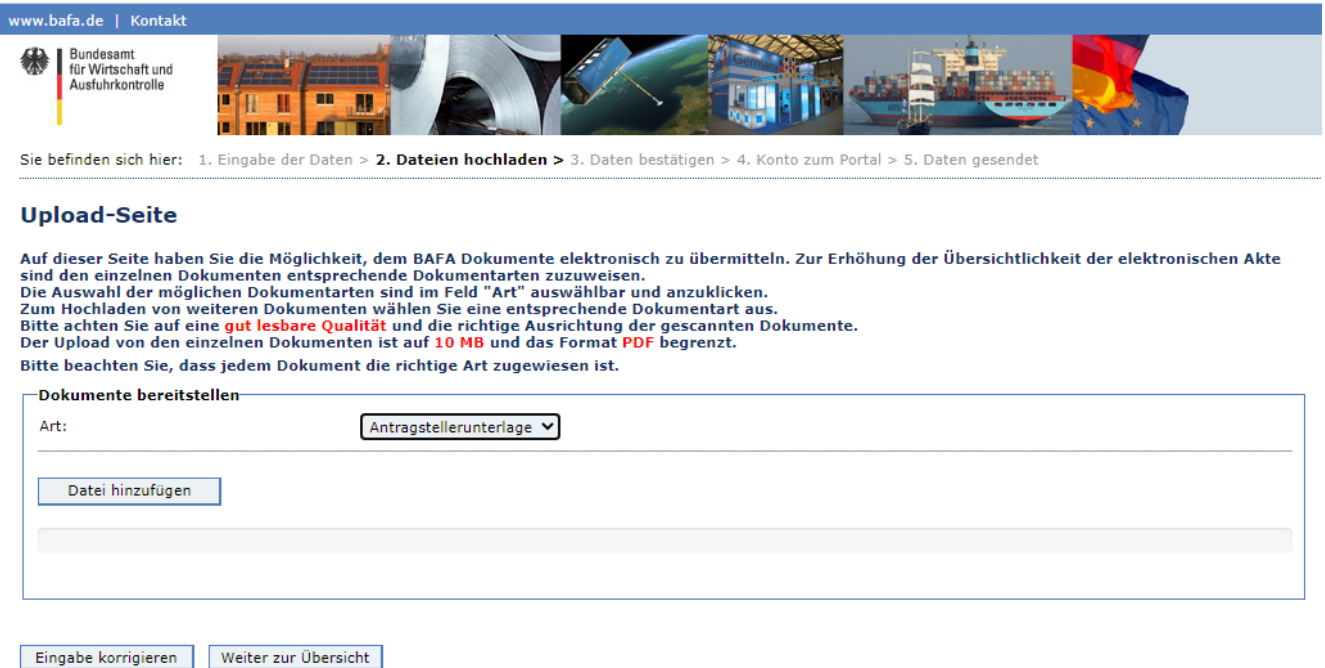

## 3. Daten bestätigen

Hier kannst Du Deine Daten noch einmal auf Korrektheit überprüfen. Wenn alles korrekt ist, klicke auf "Vergabe der Konto-Daten".

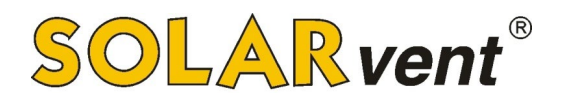

# 4. Konto zum Portal

Hier musst Du Dir ein Passwort für Dein Konto bei der BAFA vergeben, anschließend auf "Absenden" klicken.

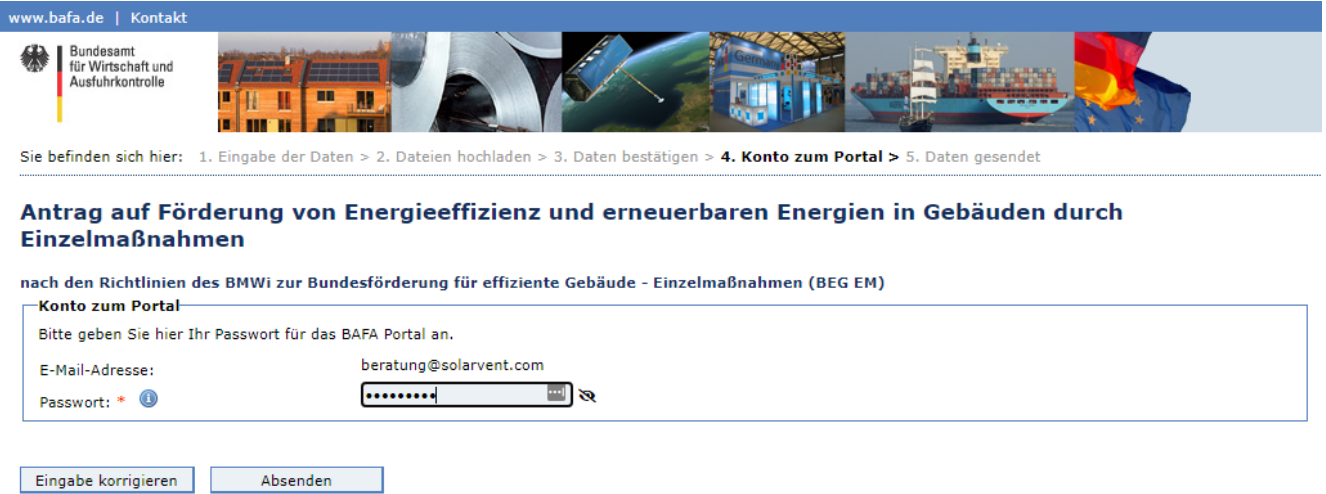

## 5. Daten gesendet

Wichtig: Nun klick auf "Druckansicht" und es öffnet sich im PDF-Format der soeben ausgefüllte Förderantrag, diesen druckst Du für Deine Unterlagen aus.

Wenn alles funktioniert hat, bekommst Du zwei eMails mit einer Eingangsbestätigung. In der ersten Mail ist ein Link enthalten, wo Du den Förderantrag bei Bedarf nochmal downloaden und ausdrucken kannst. In der zweiten Mail findest Du Deine Vorgangsnummer, welche Du für den späteren Upload benötigst.

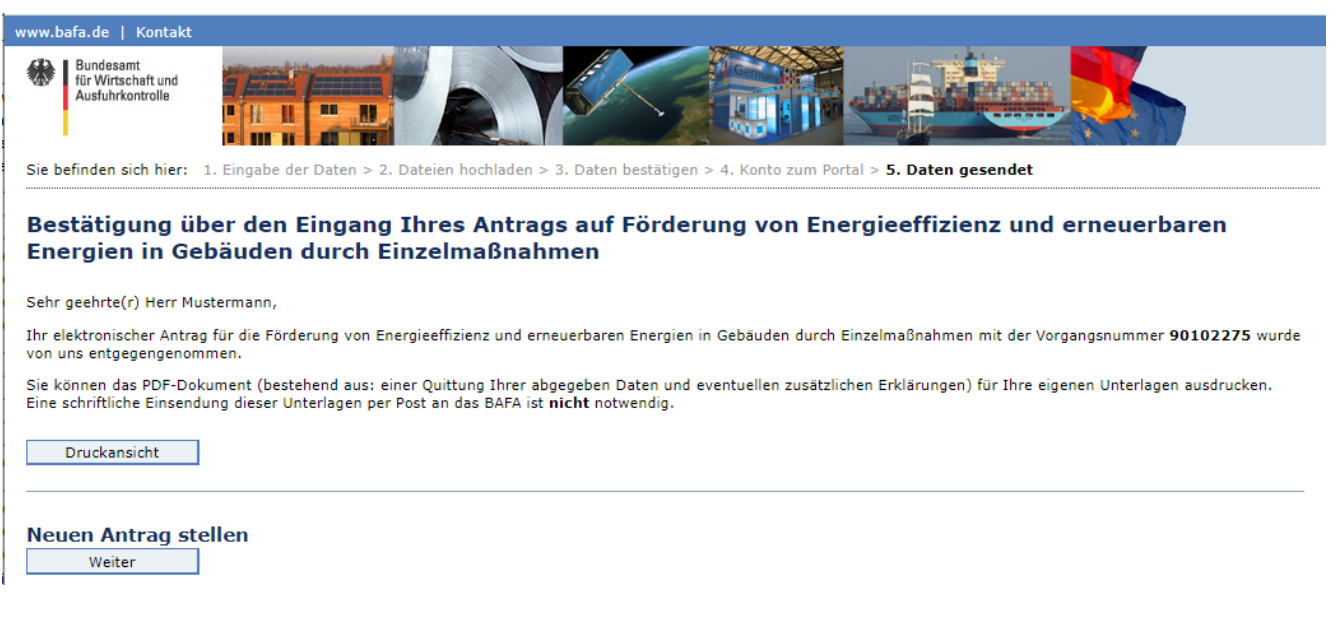

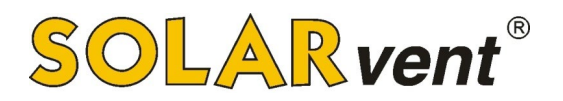

**Herzlichen Glückwunsch! Jetzt kannst Du die Anlage bestellen**, da der Antrag - wie von der BAFA gefordert - vor der Auftragserteilung gestellt worden ist. Wir empfehlen Dir auch diese Bestätigung für Deine Unterlagen auszudrucken.

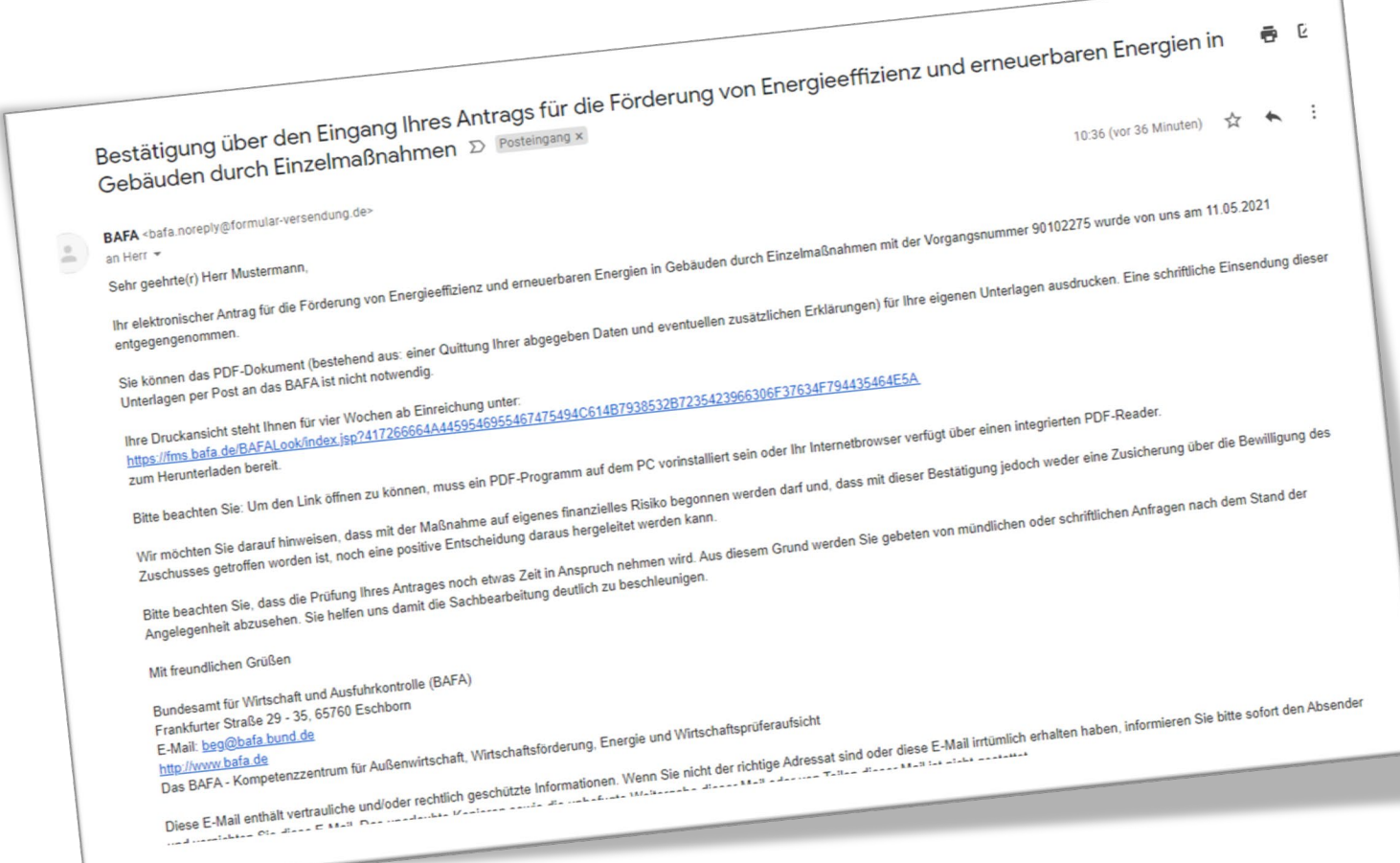

# BAFA Portal:

Mit Deinem gerade erstellten Nutzerkonto (siehe Passwort, dass Du unter 4. vergeben hast) kannst Du Dich ab jetzt im BAFA Portal anmelden.

Zum Portal kommst Du hier: <https://fms.bafa.de/BafaFrame/upload?themenbereich=BEGEM-FV>

Wenn Du Dich angemeldet hast, gelangst Du zu dieser Ansicht, wo Du den Status Deines Förderantrags überprüfen kannst.

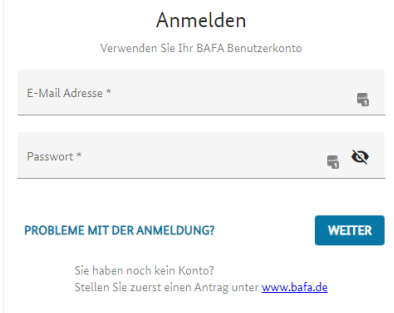

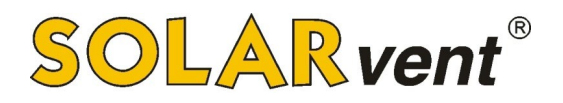

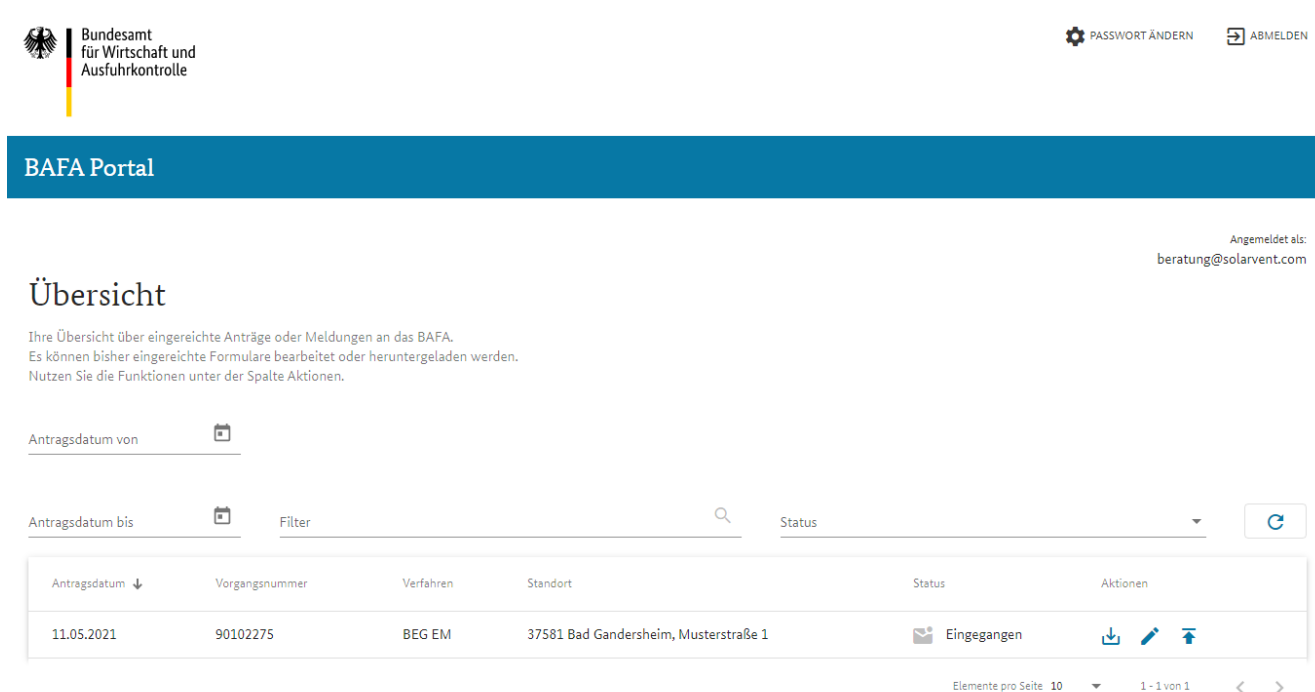

Außerdem kannst Du dort später Dateien wie bspw. die Fachunternehmererklärung hochladen.

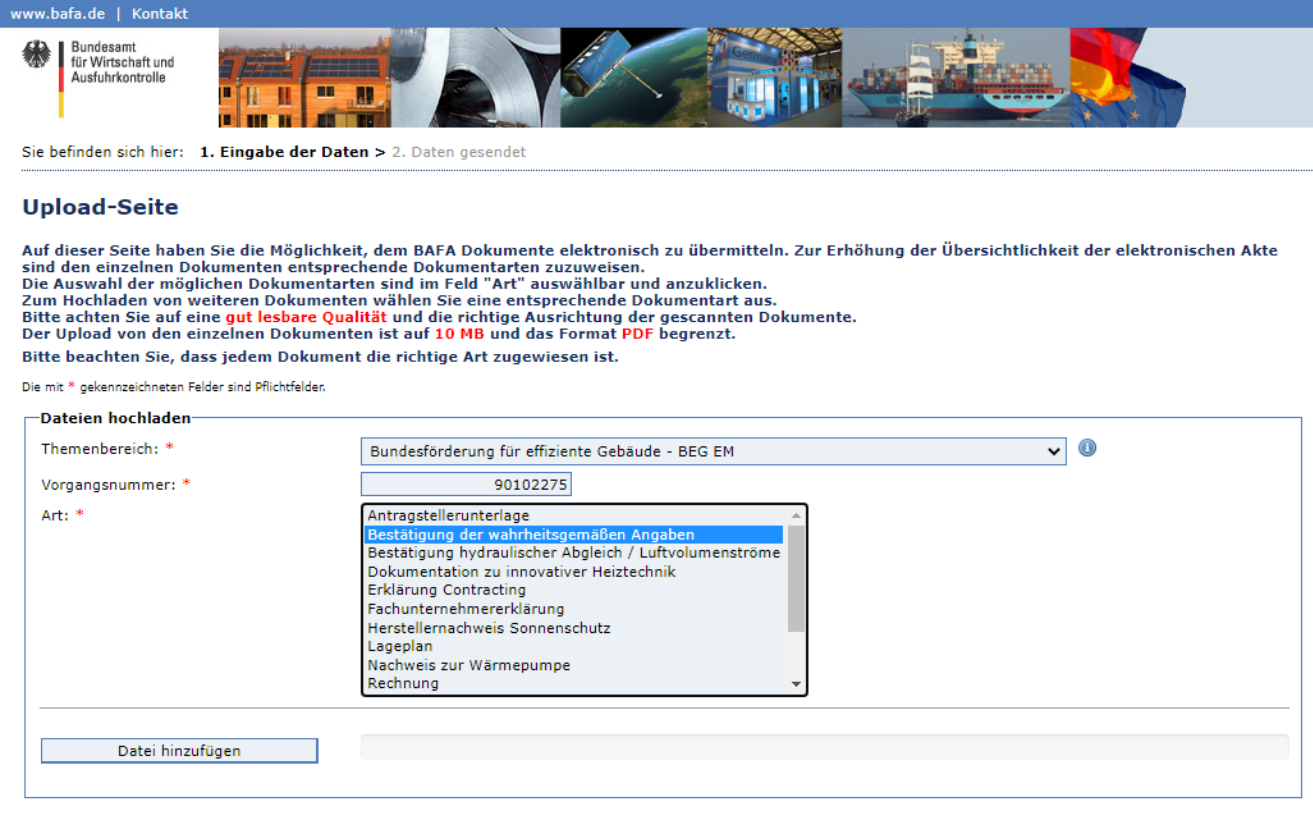

Dieser unverbindliche Leitfaden ist nur als Hilfestellung gedacht, da sich kurzfristig seitens der Bafa jederzeit Änderungen am Antragsverfahren ergeben können. Sollten Sie Änderungen feststellen, freuen wir uns über eine Mitteilung. Vielen Dank.